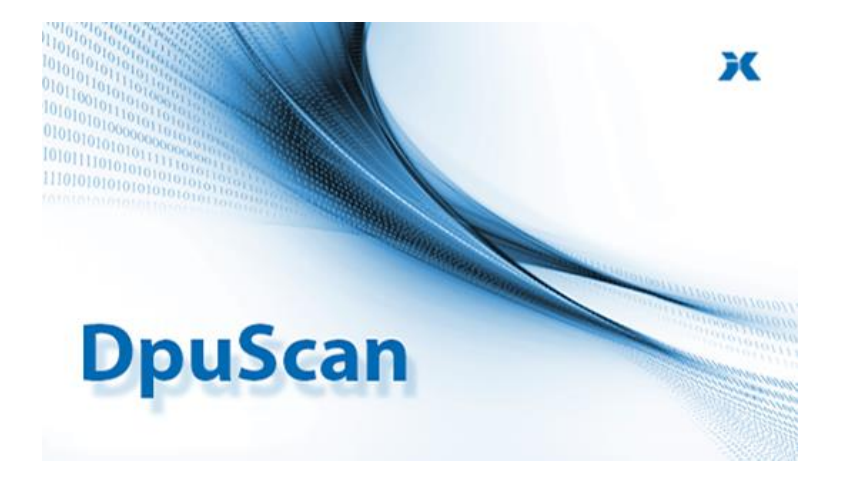

# **Erste Schritte Getting Started Premiers Pas De första stegen**

Jonich) II. (&Klass Computer.com

#### **Wichtiger Installationshinweis:**

Bitte installieren Sie zuerst die Software und stecken Sie den USB-Dongle erst danach ein!

Vor der Installation ist kein Treiber für den Dongle vorhanden.

#### **Important Hint for Installation:**

Please, at first, install the software and insert the USB Dongle only then! Before the installation, there is no driver available for the Dongle.

#### **Remarque importante concernant l'installation :**

Avant l'installation, aucun pilote n'est disponible pour la clé électronique.

Veuillez donc d'abord installer le logiciel et n'insérer la clé USB que dans un second temps !

#### **Viktig information om installationen:**

Installera först programvaran och sätt sedan i USB-dongeln! Det finns ingen drivrutin för dongeln före installationen.

#### **Nota importante sobre la instalación:**

Instale primero el software y, a continuación, inserte la mochila USB.

No hay ningún controlador para el dongle antes de la instalación.

Bitte beachten Sie die folgenden Hinweise zur **DpuScan Gold Limited Edition**:

Das beigefügte Benutzerhandbuch beschreibt sowohl die **Unlimited Edition** als auch die **Limited Edition**. Das gilt auch für das Referenzhandbuch, das Sie auf dem Installationsmedium im Verzeichnis \DOCUMENTATION finden. Dieses und weitere Dokumente finden Sie unter:

#### <https://janichklass.de/download/>

Sie können sich das Referenzhandbuch jederzeit selbst ausdrucken.

Der Funktionsumfang von **DpuScan Gold Limited Edition** entspricht dem Funktionsumfang von **DpuScan Gold Unlimited**

Die Verarbeitungsgeschwindigkeit ist auf die auf der Verpackung angegebene Anzahl von Blättern pro Minute limitiert. Dies gilt sowohl für Scanjobs als auch für die Nachbearbeitung.

Please note the following hints concerning the software package **DpuScan Gold Limited Edition**:

The User Manual that is included with the package describes the **Unlimited Edition** as also the **Limited Edition**. This is also true for the Reference Manual that is found on the installation media in the \DOCUMENTATION folder. This and other documents can be found on our website at:

<https://janichklass.de/en/download/>

You may print this Reference Manual any time you like

The functional scope of **DpuScan Gold Limited Edition** is the same as with **DpuScan Gold Unlimited**.

The processing speed is limited to the number of sheets per minute that is indicated on the product packing. This speed is valid for scan jobs and also for post-processing jobs.

> Janich & Klass Computertechnik GmbH [info@janichklass.de](mailto:info@janichklass.de) • [www.janichklass.de](http://www.janichklass.de/)

#### **DpuScan**

Merci de prendre note de l'information suivante concernant le produit **DpuScan Gold Edition Limitée** :

Le manuel utilisateur qui est inclus avec le produit sert pour **l'Edition Illimitée** aussi bien que pour **l'Edition Limitée**. Cela vaut également pour le manuel de référence que vous trouverez sur le support d'installation dans le répertoire \DOCUMENTATION. Vous trouverez ce document et d'autres sur notre site web à l'adresse suivante:

<https://janichklass.de/en/download/>

Vous pouvez imprimer ce manuel de référence autant de fois que nécessaire.

Les fonctionnalités de **DpuScan Gold Edition Limitée** sont les mêmes que celles de **DpuScan Gold Illimitée**.

La vitesse d'exécution est limitée au nombre de feuilles par minute qui est indiqué sur la boite. Cette vitesse est valable aussi bien en numérisation qu'en post traitement.

> systhen(ex Spigraph) • France [contact@systhen.com](mailto:contact@systhen.com) • [https://www.systhen.com](https://www.systhen.com/)

Vänligen notera följande tips rörande mjukvarupaketet **DpuScan Gold Limited Edition**:

Användarmanualen som är inkluderad i paketet beskriver **Unlimited Edition** samt **Limited Edition**. Detta gäller även för referenshandboken, som du hittar på installationsmediet i katalogen \DOCUMENTATION. Detta och andra dokument finns på vår webbplats:

<https://janichklass.de/en/download/>

Du kan skriva ut denna referensmanual när du vill.

Den funktionella spännvidden för **DpuScan Gold Limited Edition** är densamma som för **DpuScan Gold Unlimited**.

Behandlingshastigheten är begränsad till det antal ark per minut som anges på produktpaketet. Denna hastighet gäller för skanningsarbete och efterbearbetningsarbete.

OptoSweden AB • Sweden

[info@optosweden.se](mailto:info@optosweden.se) • [http://www.optosweden.se](http://www.optosweden.se/)

#### **Inhaltsverzeichnis / Table of contents /Table des matières / Innehållsförteckning**

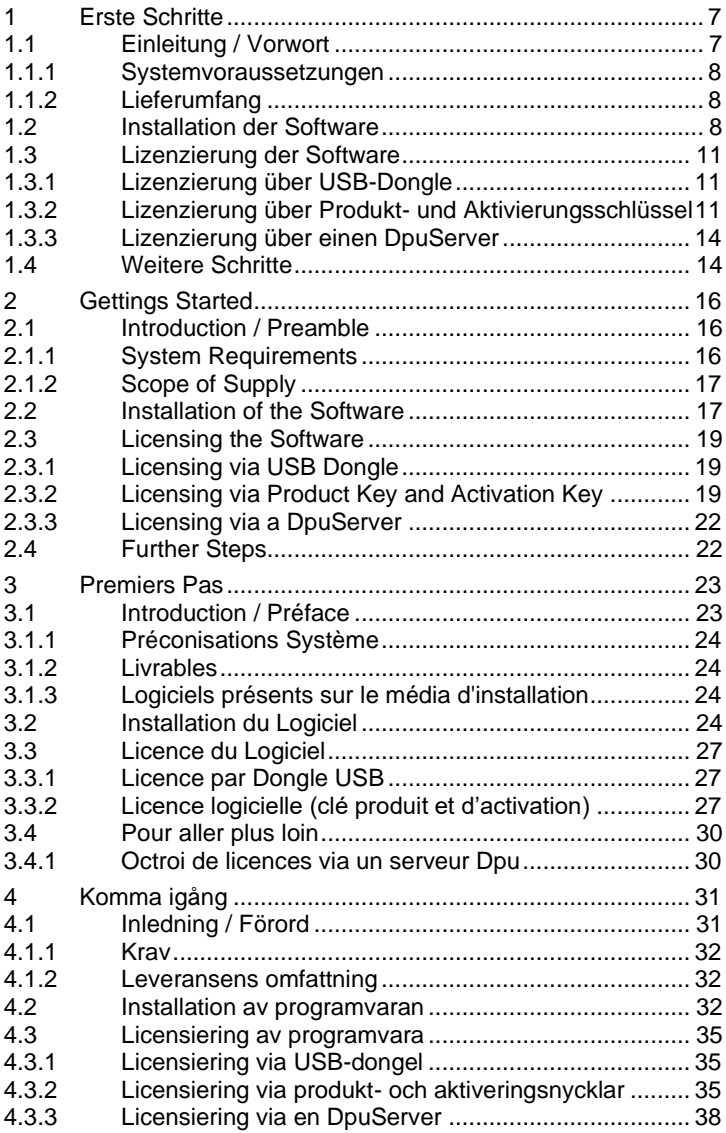

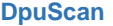

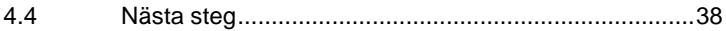

© 2023 Janich & Klass Computertechnik GmbH, Wuppertal, Germany December 2023

# <span id="page-6-0"></span>**1 Erste Schritte**

### <span id="page-6-1"></span>**1.1 Einleitung / Vorwort**

### **Copyrights**

© 1997 bis 2024 Janich & Klass Computertechnik GmbH. Alle Rechte vorbehalten.

Gedruckt in Deutschland.

Die in dieser Dokumentation enthaltenen Informationen sind Eigentum der Janich & Klass Computertechnik GmbH. Ohne schriftliche Genehmigung der Janich & Klass Computertechnik GmbH begründen weder der Empfang noch der Besitz dieser Informationen irgendein Recht auf Reproduktion oder Veröffentlichung irgendwelcher Teile davon.

#### **Haftungsausschluss**

Die Anweisungen und Beschreibungen in diesem Handbuch waren zum Druckzeitpunkt zutreffend. Wir behalten uns jedoch das Recht vor, sowohl Beschreibung als auch Produkt jederzeit ohne Benachrichtigung zu ändern.

Nach dem derzeitigen Stand der Softwaretechnik ist es nicht möglich Programme zu entwickeln, die unter allen Bedingungen und in jeder Konfiguration fehlerfrei arbeiten. Die Janich & Klass Computertechnik GmbH übernimmt keinerlei Haftung für Defekte, die direkt oder indirekt durch Fehler dieses Handbuches, Weglassen von Informationen oder durch Unstimmigkeiten zwischen diesem Handbuch und dem Produkt entstanden sind.

#### **Aktualität**

Es ist möglich, dass im Internet eine neuere Version dieser Veröffentlichung verfügbar ist. Wir empfehlen deshalb, die Version anhand des auf dieser Seite abgedruckten Datums mit der Version auf dem Internet zu vergleichen. Falls die Version im Internet neueren Datums ist, sollten Sie diese herunterladen und ggf. selbst ausdrucken.

Dieses und weitere Dokumente finden Sie unter:

<https://janichklass.de/download/>

#### <span id="page-7-0"></span>**1.1.1 Systemvoraussetzungen**

- Windows PC ab Windows 10
- Intel i5 ab 2 GHz (oder höher, je nach Anwendung)
- 4 GB RAM (oder mehr, je nach Anwendung)
- 1 GB freien Speicherplatz auf der Festplatte
- 1x freien, unbeschränkten USB2.0-Port (nur falls Lizenz-Dongle eingesetzt wird)
- freigeschalteten USB-Port für die Installation

### <span id="page-7-1"></span>**1.1.2 Lieferumfang**

- USB-Datenträger (alternativ Download-Link)
- Erste Schritte-Handbuch
- Lizenz-Dongle (nur falls Lizenzierung über Dongle)

### <span id="page-7-2"></span>**1.2 Installation der Software**

DpuScan benötigt das .NET-Framework 4.5. Dies muss vor der Installation auf dem Rechner vorhanden sein.

Nehmen Sie das Installations-Medium aus der Hülle und verbinden Sie es mit dem Computer.

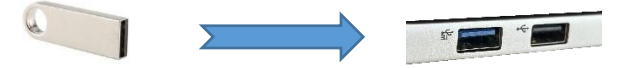

Warten Sie einen Moment bis die Autowiedergabe von Windows startet …

Falls die Autowiedergabe deaktiviert ist oder nicht startet, drücken Sie die Tasten Windows+e um den Windows Datei-Explorer zu starten. Navigieren Sie zu dem Wechseldatenträger und starten dort die Datei "SETUP.exe".

Falls die Benutzerkontensteuerung (User Access Control, kurz UAC) aktiv ist, bestätigen Sie bitte die entsprechende Abfrage mit Ja.

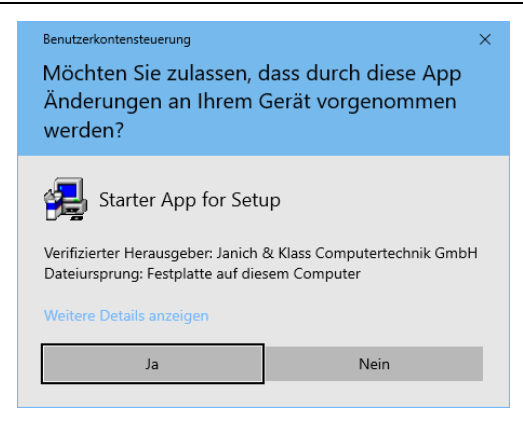

Akzeptieren Sie die Lizenzbedingungen und wählen Sie dann je nach Bedarf die Softwarekomponenten aus, die Sie installieren möchten. Für eine Standard-Installation klicken Sie einfach auf Start um die Installation der Software zu beginnen.

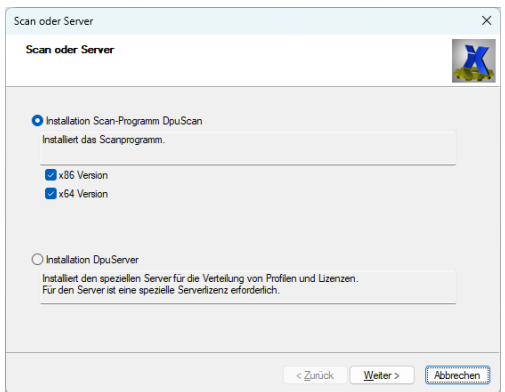

Alternativ wählen Sie aus, ob Sie die 32bit-, 64bit- oder beide Varianten von DpuScan installieren wollen.

Im nächsten Schritt können Sie auswählen, welche Einzelkomponenten Sie installieren möchten.

#### **DpuScan**

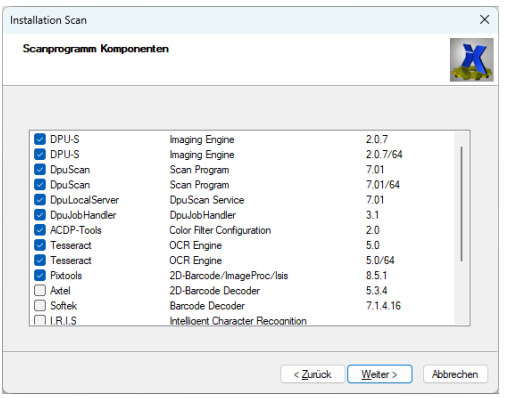

Für eine Standard-installation sind hier keine Änderungen notwendig.

Nicht ausgewählte PlugIns können zu einem späteren Zeitpunkt nachinstalliert werden.

Die Komponenten werden in einer festgelegten Reihenfolge einzeln nacheinander installiert. Dieses wird einige Zeit in Anspruch nehmen. Warten Sie, bis die erforderlichen Komponenten installiert wurden. Wenn die gesamte Installation beendet ist, wird dies durch eine separate Nachricht mitgeteilt.

Bei der Installation des Paketes DpuLocalServer werden Sie aufgefordert, den Installationspfad sowie die Speicherart der Profile festzulegen.

Folgende Möglichkeiten stehen zur Auswahl:

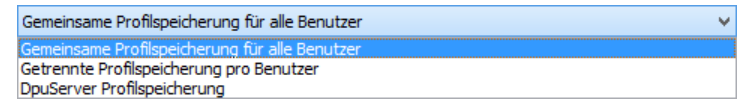

Für eine Standard-Installation lassen Sie "Gemeinsame Profilspeicherung für alle Benutzer" ausgewählt und klicken Sie dann auf "Weiter".

Nachdem alle Softwarekomponenten installiert wurden, ist die Installation abgeschlossen.

# <span id="page-10-0"></span>**1.3 Lizenzierung der Software**

DpuScan kann über folgende Arten lizenziert werden:

- USB-Donale
- Produkt- und Aktivierungsschlüssel
- DpuServer (inkl. Profilverwaltung)

Je nach Lizenzierungsart ist eine andere Vorgehensweise notwendig.

## <span id="page-10-1"></span>**1.3.1 Lizenzierung über USB-Dongle**

Die Lizenzierung über den USB-Dongle ist die einfachste Variante der Lizenzierung.

Stecken Sie den Dongle **nach** der Installation an einen freien und unbeschränkten USB-Port. Warten Sie einen Moment bis Windows den Dongle erkannt und installiert hat. Danach können Sie DpuScan starten. Es sind keine weiteren Schritte notwendig.

### <span id="page-10-2"></span>**1.3.2 Lizenzierung über Produkt- und Aktivierungsschlüssel**

Die Lizenzierung über einen Produkt- und Aktivierungsschlüssel erfolgt in 3 Schritten:

Starten Sie nach der Installation DpuScan. Das Programm meldet dann, dass keine gültige Lizenz gefunden wurde.

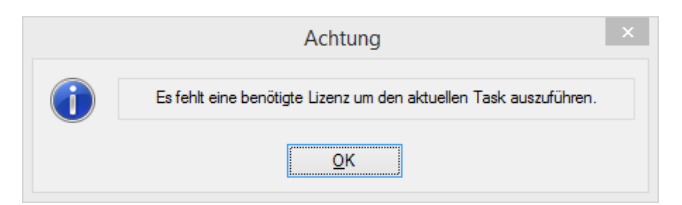

Quittieren Sie die Meldung mit OK und warten Sie bis DpuScan vollständig geladen wurde.

Es erscheint der Lizenzierungsdialog. Bitte geben Sie dort Ihren Produktschlüssel ein, den Sie auf der Verpackung finden. Klicken Sie auf Schlüssel übernehmen.

#### **DpuScan**

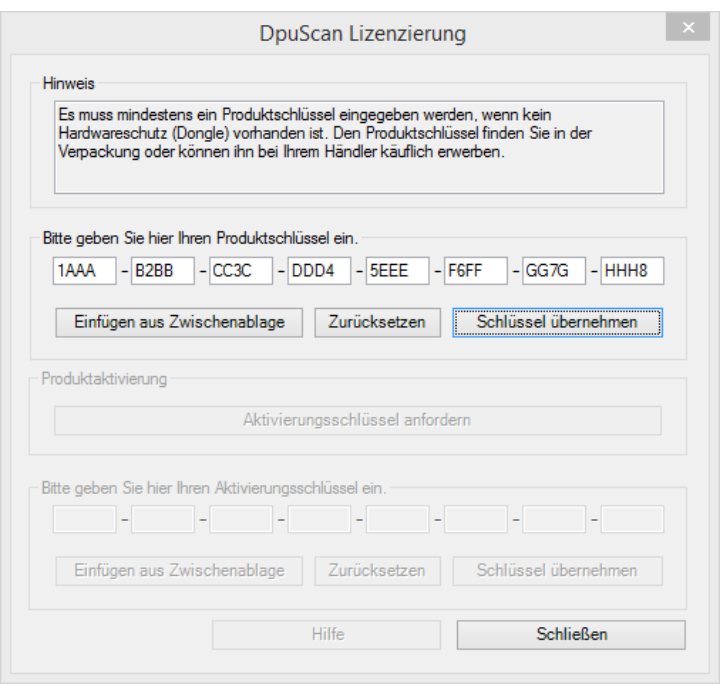

Nachdem der Produktschlüssel erfolgreich übernommen wurde, ist das Programm zunächst für 30 Tage freigeschaltet.

#### **Für die dauerhafte Freischaltung müssen Sie den Aktivierungsschlüssel anfordern.**

Klicken Sie dazu auf die Schaltfläche "Aktivierungsschlüssel anfordern" und geben in dem sich öffnenden Dialog Ihre Daten ein. Um nun den Aktivierungsschlüssel anfordern zu können, muss eine Register-Datei mit einem Klick auf "Erzeuge Register-Datei ..." erzeugt werden. Speichern Sie diese auf Ihren Computer und senden Sie diese bitte per Email an [activation@dpuscan.com.](mailto:activation@dpuscan.com)

Nach der Prüfung wird Ihnen der Aktivierungsschlüssel für diesen Computer per Email zugesendet.

Um den Schlüssel einzugeben, starten Sie DpuScan, klicken Sie auf Profile und dann auf Lizenz, um in den Lizenzierungs-dialog zu gelangen:

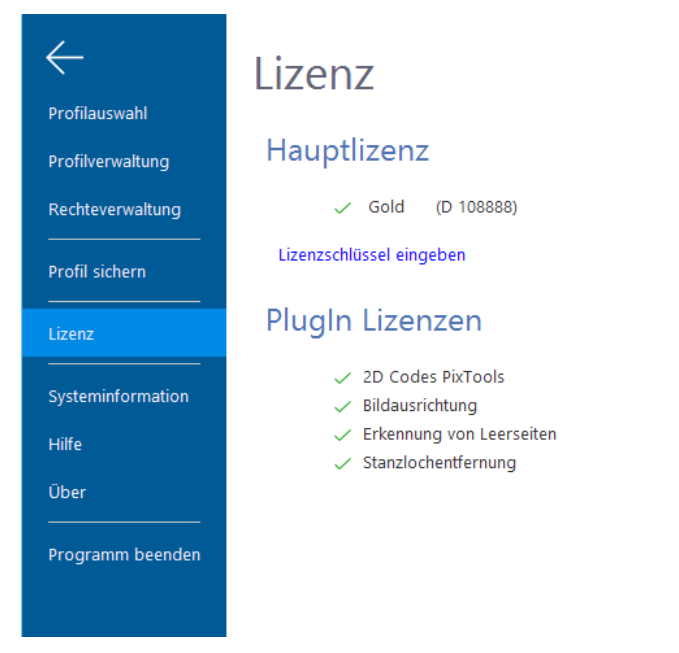

Geben Sie bitte den per Email erhaltenen Aktivierungsschlüssel in die Felder ein und klicken dann auf Schlüssel übernehmen um Ihr Produkt vollständig und dauerhaft zu aktivieren.

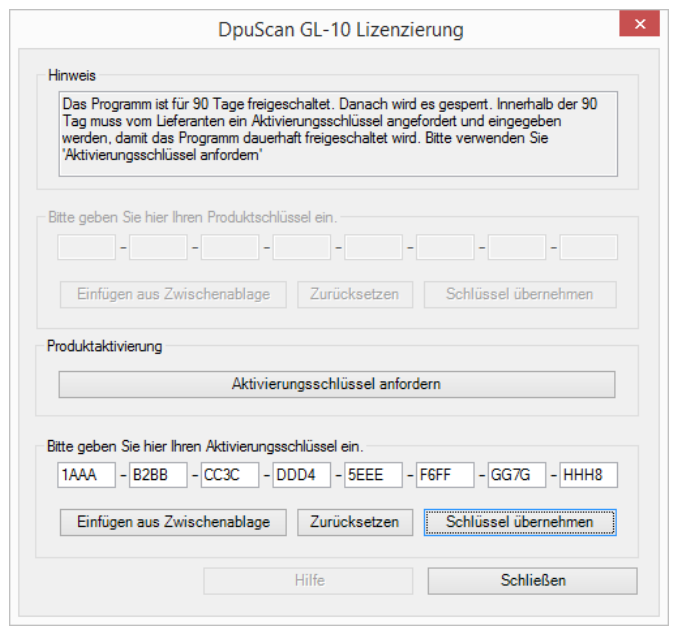

Damit ist die Lizenzierung und Aktivierung abgeschlossen.

### <span id="page-13-0"></span>**1.3.3 Lizenzierung über einen DpuServer**

Die Verwendung eines DpuServers erfolgt meist in größeren, komplexen Installationen. Eine Beschreibung dieser Umgebungen übersteigt den Umfang dieser Dokumentation deutlich. Über Möglichkeiten und Einstellungen im DpuServer-Umfeld informieren Sie sich bitte in den ausführlichen Handbüchern zu den einzelnen Produkten.

#### <span id="page-13-1"></span>**1.4 Weitere Schritte**

Auf dem Datenträger finden Sie im Verzeichnis \Documentation\ ausführliche Handbücher im PDF-Format, die alle weiteren Schritte zur Benutzung von DpuScan im Detail erläutern.

Da ist zunächst das Benutzerhandbuch, das einen groben Überblick über die vielseitigen Möglichkeiten des Programms bietet.

Zum Einrichten der Software, also für Systemadministratoren, ist auf dem Datenträger im Verzeichnis \Documentation\ das Referenz-handbuch verfügbar, das Sie bei Bedarf ausdrucken können.

Obendrein enthält das Verzeichnis \Documentation\ zahlreiche Einzel-Handbücher u.a. zu den diversen PlugIns. Blättern Sie einfach mal hinein!

# <span id="page-15-0"></span>**2 Gettings Started**

### <span id="page-15-1"></span>**2.1 Introduction / Preamble**

### **Copyrights**

© 1997 bis 2024 Janich & Klass Computertechnik GmbH. All rights reserved.

Printed in Germany.

The information contained in this documentation is the property of Janich & Klass, Wuppertal. Neither receipt nor possession hereof confers or transfers any right to reproduce or disclose any part of the contents hereof, without the prior written consent of Janich & Klass, Wuppertal.

#### **Disclaimer**

The instructions and descriptions in this manual were accurate at the time of this manual's printing. However, we reserve the right to alter the description and/or the product at any time without prior notice. As per the actual state of software technique it is not possible to develop programs that will work trouble-free under all conditions and in any configuration. Janich & Klass assume no liability for damages incurred directly or indirectly from errors, omissions, or discrepancies between this manual and the product.

### **Actuality**

It may happen that a more recent version of this manual for DpuScan is available for download from the Internet. Therefore, it is recommended that you should compare the version by means of the date printed on this page with the version on the Internet. This and other documents can be found on our website at:

<https://janichklass.de/en/download/>

### <span id="page-15-2"></span>**2.1.1 System Requirements**

- Windows PC starting from Windows 7
- Intel i5 with 2 GHz (or faster, depending on application)
- 4 GB RAM
- 1 GB available hard-disk space
- 1x available, non-restricted USB2.0-Port (required only in case that a license dongle is used)
- 1x available, non-restricted USB-Port for the installation medium

# <span id="page-16-0"></span>**2.1.2 Scope of Supply**

- USB disk with the installation files
- Manual: First Steps
- License Dongle (only in case of licensing via dongle)

### <span id="page-16-1"></span>**2.2 Installation of the Software**

DpuScan requires the .NET-Framework 4.5. This must be installed to the system prior to installing DpuScan.

Take the installation medium out of the case and connect it to the computer.

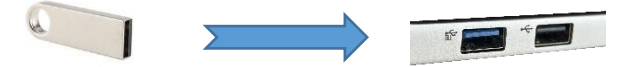

Wait a moment until Windows Autoplay starts.

If AutoPlay is disabled or does not start, press the Windows+e keys to start Windows File Explorer. Navigate to the removable disk and start the file "SFTUP exe"

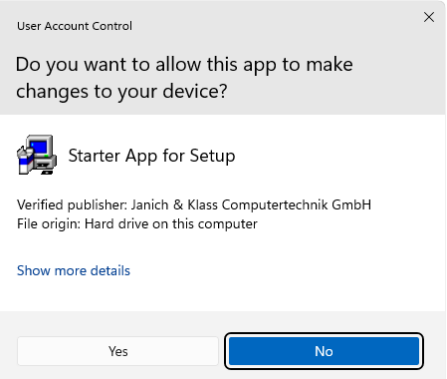

If User Access Control (UAC) is active, please confirm the corresponding prompt with Yes.

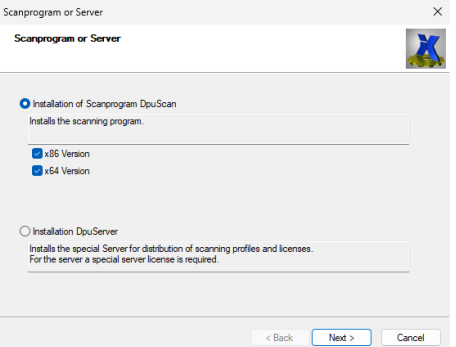

Choose whether you want to install the 32bit, 64bit or both variants of DpuScan

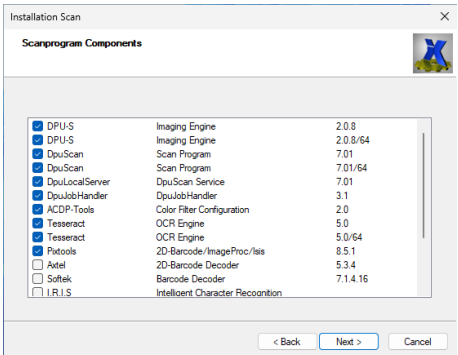

In the next step, you can select which individual components. You want to install. No changes are necessary for a standard **installation** 

Plug-ins that are not selected can be installed at a later date.

Please read and then accept the License Agreement. Then, you may select the software components that you want to install, depending on your demands. For a standard installation, just click on Start in order to start the installation of the software.

Please remain patient until the required components are installed. During the installation of **DpuLocalServer**, you have to determine the installation path, and the storage kind for the Profiles.

The following alternatives are at choice:

L.

```
All users profile database
Per user profile database
DouServer profile database
```
For a standard installation, just leave the highlighted line All users database selected, and click on Continue.

Now that all software components were installed, the installation is completed.

# <span id="page-18-0"></span>**2.3 Licensing the Software**

DpuScan can be licensed in one of the following kinds:

- USB Dongle (hardkey)
- Product Key and Activation Key (softkey)
- DpuServer (incl. Profile administration)

Depending on the licensing mode, different steps are required for licensing.

# <span id="page-18-1"></span>**2.3.1 Licensing via USB Dongle**

Licensing via USB Dongle is the easiest variant of licensing.

Insert the Dongle **after** the installation in a free and non-restricted USB port. Wait a moment until Windows has installed the Dongle correctly. Then, you may start DpuScan. No further steps are required.

### <span id="page-18-2"></span>**2.3.2 Licensing via Product Key and Activation Key**

Licensing via a Product Key plus Activation Key is done in 3 steps:

When the installation is completed, please start DpuScan. The program reports that no valid license could be found.

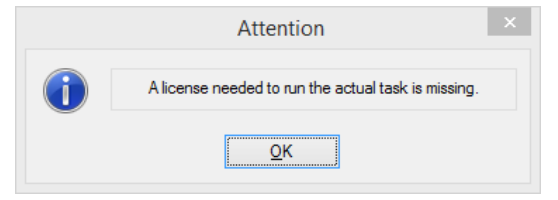

Leave the message dialog with OK and wait until DpuScan was completely loaded.

Then, the licensing dialog will display. Please enter your Product Key. It is printed on a sticker, placed on the DVD case. Click on Apply.

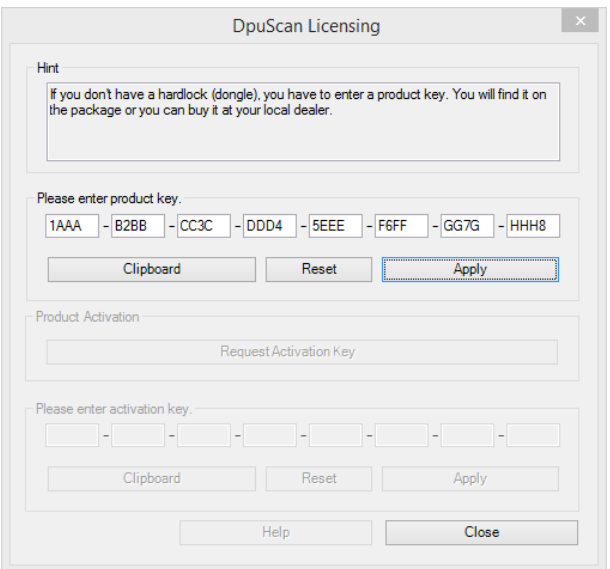

Once the Product Key is successfully applied, the program is released for 30 days. For permanent release, you must query the Activation Key. Click on the Request activation button and enter your Personal Data in the Registration dialog that will display. Then click on Create registration file … Memorize this file in your computer und please send it by e-mail to [activation@dpuscan.com.](mailto:activation@dpuscan.com)

After verification, you will receive the Activation Key for this specific computer, via e-mail.

Please start DpuScan, click on Profile and then on License in order to enter the Licensing dialog:

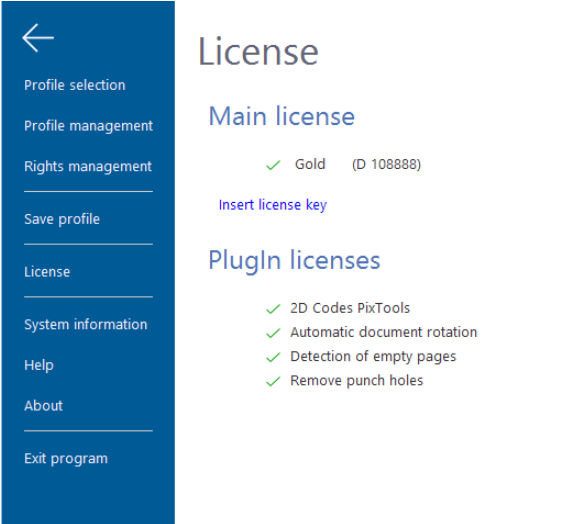

Please enter the Activiation Key that you received via e-mail in the fields and click on Apply in order to fully activate your product permanently.

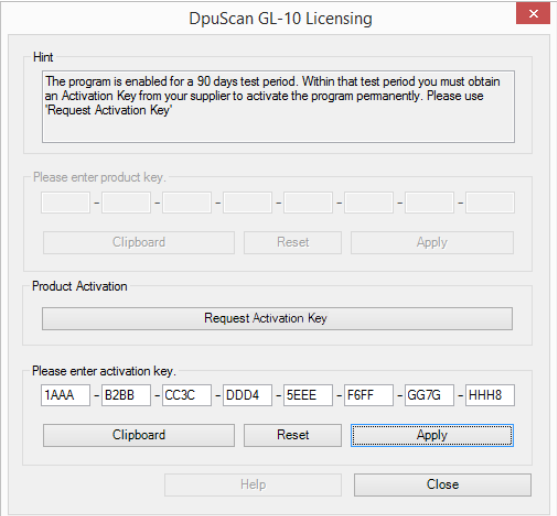

Now, licensing and activation are completed.

# <span id="page-21-0"></span>**2.3.3 Licensing via a DpuServer**

The use of a DpuServer is usually done in larger, complex installations. A description of these environments is far beyond the scope of this documentation. For information on the possibilities and settings in the DpuServer environment, please refer to the detailed manuals for the individual products.

### <span id="page-21-1"></span>**2.4 Further Steps**

The installation media contains, in the **\Documentation\** folder, detailed manuals that explain all further steps for the usage of DpuScan in detail.

First, there is the User Manual that presents a rough overview of the multiple possibilities that the program offers.

For system administrators, there is also the detailed Reference Manual. It can be printed, if required.

Moreover, the \Documentation\ folder contains numerous individual manuals, for example explaining the diverse PlugIns. Take a look if you please!

# <span id="page-22-0"></span>**3 Premiers Pas**

# <span id="page-22-1"></span>**3.1 Introduction / Préface**

### **Copyrights**

© 1997 bis 2024 Janich & Klass Computertechnik GmbH. Tous droits réservés. Imprimé en Allemagne.

L'information contenue dans cette documentation est la propriété de Janich & Klass, Wuppertal. La réception ou la possession des présentes ne confère ni ne transfère aucun droit de reproduction ou de divulgation de tout ou partie du contenu des présentes, sans l'accord écrit préalable Janich & Klass, Wuppertal.

#### **Désistement**

Les instructions et descriptions données dans ce manuel étaient exactes au moment d'imprimer ce manuel. Nous nous réservons néanmoins le droit de modifier la description, et/ou le produit à tout moment sans notification préalable.

L'état actuel des techniques logicielles et informatiques ne permet pas de développer un programme fonctionnant en toute condition et sous toute configuration sans erreur.

Janich & Klass ne sauront être tenus pour responsables de dégâts encourus directement ou indirectement suite à des erreurs, omissions ou divergences entre ce manuel et le produit.

### **Actualité**

Il peut arriver qu'une version plus récente de ce manuel pour DpuScan soit disponible au téléchargement sur Internet. Il vous est donc recommandé de comparer cette version à l'aide de la date imprimée sur cette page à la version trouvée sur Internet. Il est recommandé d'utiliser la version la plus récente de ce manuel.

Vous trouverez ce document et d'autres sur notre site web à l'adresse suivante:

<https://janichklass.de/en/download/>

### <span id="page-23-0"></span>**3.1.1 Préconisations Système**

- Windows PC, version 7 et plus
- .Net Framework 4.5
- Intel i5, 2 GHz ou plus (selon utilisation)
- 4 GB RAM
- 1 GB d'espace disque
- 1 port USB2.0 sans restriction (en cas d'utilisation d'un dongle de licence)
- 1 port USB sans restriction pour l'Installation

### <span id="page-23-1"></span>**3.1.2 Livrables**

- Média d'installation
- Manuel « Premiers pas »
- Dongle de licence (le cas échéant)

### <span id="page-23-2"></span>**3.1.3 Logiciels présents sur le média d'installation**

Tous les composants nécessaires sont contenus sur le média d'installation. Le logiciel d'installation (setup.exe) se charge de les installer dans le bon ordre.

# <span id="page-23-3"></span>**3.2 Installation du Logiciel**

DpuScan nécessite la couche .NET-Framework 4.5. Elle sera installée lors de l'installation du logiciel DpuScan.

Extraire le support d'installation de son étui puis connectez-le à l'ordinateur.

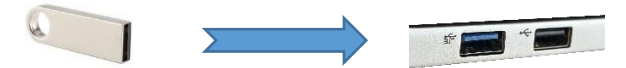

Patientez jusqu'à ce que l'écran Windows de prise en charge automatique des périphériques affiche le message suivant et si le contrôle d'accès utilisateur (User Access Control, UAC) est activé, veuillez confirmer la demande correspondante avec. Si la fonction de démarrage automatique est désactivée, utilisez la combinaison de touches Windows + e pour démarrer l'explorateur. Sélectionnez le support d'installation et lancez le fichier Setup.exe.

![](_page_24_Picture_34.jpeg)

Si le contrôle d'accès utilisateur (User Access Control, UAC) est activé, veuillez confirmer la demande correspondante avec Oui.

![](_page_24_Picture_35.jpeg)

Choisissez si vous voulez installer la version 32bit, 64bit ou les deux versions de DpuScan.

Dans l'étape suivante, vous pouvez choisir les composants individuels que vous souhaitez installer.

#### **DpuScan**

![](_page_25_Picture_39.jpeg)

Pour une installation standard, aucune modification n'est nécessaire.

Les plug-ins non sélectionnés peuvent être installés ultérieurement.

![](_page_25_Picture_40.jpeg)

Acceptez les conditions de licences puis sélectionnez selon votre besoin les composants logiciels que vous souhaitez installer (la pré-sélection correspond à une installation standard). Cliquer sur Start afin de démarrer l'installation.

U

Patientez jusqu'à ce que l'ensemble des composants nécessaires soient installés. Lors de l'installation du module DpuLocalServer, vous devez renseigner le chemin d'installation, ainsi que le mode de sauvegarde des profils.

Les possibilités suivantes vous sont proposées:

![](_page_26_Picture_147.jpeg)

Dans le cadre d'une installation standard, conservez le choix par défaut All users profile database puis cliquez sur Suivant.

Lorsque l'ensemble des composants aura été installé, l'installation sera terminée.

### <span id="page-26-0"></span>**3.3 Licence du Logiciel**

Les différents modes de licence de DpuScan sont les suivants :

- Dongle USB
- Clé logicielle (Produit + Activation)
- DpuServer (incluant l'administration des profils)

Selon le mode de licence mis en place, différentes actions restent à effectuer.

### <span id="page-26-1"></span>**3.3.1 Licence par Dongle USB**

Le mode de licence par clé de protection matérielle (Dongle USB) est le mode de licence le plus simple

Insérez le dongle de protection **après** l'installation dans un port USB libre et non sujet à restrictions. Attendez jusqu'à ce que Windows ait correctement détecté le Dongle. Vous pouvez ensuite démarrer DpuScan. Aucune étape supplémentaire n'est nécessaire.

### <span id="page-26-2"></span>**3.3.2 Licence logicielle (clé produit et d'activation)**

Ce mode de licence nécessite les trois étapes suivantes :

Après l'installation, Démarrez DpuScan. Un message vous informant de l'absence de licence s'affiche.

![](_page_27_Picture_57.jpeg)

Refermez la fenêtre en cliquant sur OK puis attendez que DpuScan ait fini de démarrer.

Une boîte de dialogue relative au mode de licence va ensuite apparaître. Renseignez ici la clé Produit qui figure sur l'emballage du produit..

Cliquez sur Prendre la clé

![](_page_27_Picture_58.jpeg)

Lorsque vous aurez mené à bien cette étape, vous pourrez librement utiliser le logiciel pour une durée de 90 jours. Pour activer le logiciel durablement, vous devez demander et recevoir la clé d'activation. Dans ce même écran, cliquez sur Demander la clé d'activation et renseignez les informations demandées dans la

fenêtre qui suit. Afin d'effectuer votre demande de clé logicielle d'activation, les données personnelles doivent être générées, en cliquant sur Générer les données d'enregistrement. Sauvegardezles sur votre ordinateur, et envoyez-les par e-mail à l'adresse [activation@dpuscan.com.](mailto:activation@dpuscan.com)

Après réception de vos informations, une clé d'activation liée au poste de travail vous sera retournée par e-mail.

Démarrez alors DpuScan, sélectionnez le menu Profile et la rubrique Licence afin de faire apparaître la boîte de dialogue de gestion de licence :

![](_page_28_Picture_4.jpeg)

Saisissez alors le code d'activation que vous avez reçu par e-mail dans le champs prévu à cet effet, puis cliquez sur Prendre la clé afin d'activer complètement et durablement votre produit.

![](_page_29_Picture_95.jpeg)

e processus d'activation de licence est ainsi terminé.

## <span id="page-29-0"></span>**3.4 Pour aller plus loin**

Sur le média d'installation, vous trouverez dans le répertoire **\Documentation\** des manuels complets détaillant toutes les étapes d´utilisation de DpuScan.

Vous trouverez notamment un manuel utilisateur, qui donne un premier aperçu des fonctionnalités offertes par le logiciel.

Concernant le paramétrage du logiciel (ou à destination des administrateurs système), figure également dans ce répertoire le manuel de référence, que vous pouvez imprimer si besoin.

Vous trouverez en outre de nombreux manuels complémentaires, se rapportant entre autres à l'utilisation des divers Plug-ins et que vous pouvez consultez à loisir !

#### <span id="page-29-1"></span>**3.4.1 Octroi de licences via un serveur Dpu**

L'utilisation d'un DpuServer se fait généralement dans des installations plus impertantes et complexes. Une description de ces environnements dépasse largement le cadre de cette documentation. Pour plus d'informations sur les possibilités et les paramètres de l'environnement DpuServer, veuillez vous référer aux manuels détaillés des différents produits.

# <span id="page-30-0"></span>**4 Komma igång**

### <span id="page-30-1"></span>**4.1 Inledning / Förord**

### **Upphovsrätt**

© 1997 till20 24 Janich & Klass Computertechnik GmbH. Alla rättigheter förbehållna. Informationen i denna dokumentation tillhör Janich & Klass Computertechnik GmbH. Utan skriftligt tillstånd från Janich & Klass Computertechnik GmbH ska varken mottagandet eller innehavet av denna information skapa någon rätt att reproducera eller publicera någon del därav.

### **Friskrivning**

Instruktionerna och beskrivningarna i denna manual var korrekta vid tryckningstillfället. Vi förbehåller oss rätten att ändra både beskrivningen och produkten när som helst utan förvarning. Enligt den nuvarande mjukvarutekniken är det inte möjligt att utveckla program som fungerar felfritt under alla förhållanden och i alla konfigurationer. Janich & Klass Computertechnik GmbH tar inget som helst ansvar för defekter som direkt eller indirekt orsakas av fel i denna manual, utelämnande av information eller av avvikelser mellan denna manualoch produkten.

### **Aktualitet**

Det är möjligt att en nyare version av denna manual finns tillgänglig på Internet . Vi rekommenderar därför att du jämför versionen med versionen på Internet baserat på det datum som är tryckt på denna sida. Om versionen är nyare på Internet bör du ladda ner den och skriva ut den själv om det behövs.

Detta och andra dokument finns på:

<https://janichklass.de/download/>

### <span id="page-31-0"></span>**4.1.1 Krav**

- Windows-dator med start från Windows 10
- Intel i5 från 2 GHz (eller högre, beroende på applikation)
- 4 GB RAM (eller mer, beroende på applikation)
- 1 GB ledigt utrymme på hårddisken
- 1x ledig, obegränsad USB2.0-port (endast om licensdongel används)
- Ledig USB-port krävs för installationsmedia

### <span id="page-31-1"></span>**4.1.2 Leveransens omfattning**

- USB-disk (alternativ nedladdningslänk)
- Komma igång-guide
- Licensdongel (endast om den licensieras via dongel)

### <span id="page-31-2"></span>**4.2 Installation av programvaran**

DpuScan kräver . NET Framework 4.5. Detta måste finnas på datorn före installationen.

Ta bort installationsmediet från höljet och anslut det till datorn.

![](_page_31_Picture_15.jpeg)

Vänta en stund tills Windows autoplay startar...

Om automatisk uppspelning är inaktiverad eller inte startar, tryck på tangenterna Windows+e- för att starta Utforskaren. Navigera till den flyttbara enheten och starta filen SETUP.exe.

Om User Access Control (UAC) är aktiverat bekräftar du motsvarande fråga med Ja.

![](_page_32_Picture_1.jpeg)

Godkänn licensvillkoren och välj sedan de komponenter som du vill installera efter behov. För en standardinstallation klickar du bara på Start för att påbörja installationen av programvaran.

![](_page_32_Picture_53.jpeg)

Alternativt kan du välja om du vill installera 32-bitars, 64-bitars eller båda varianterna av DpuScan.

I nästa steg kan du välja vilka enskilda komponenter du vill installera.

#### **DpuScan**

![](_page_33_Picture_65.jpeg)

Inga ändringar är nödvändiga för en standardinstallation.

Plugin-program som inte är valda kan installeras vid ett senare tillfälle.

Komponenterna installeras en efter en i en bestämd ordning. Detta kommer att ta lite tid. Vänta tills de nödvändiga komponenterna har installerats. När hela installationen är klar kommer du få ett meddelande.

När du installerar DpuLocalServer DpuLocalServer uppmanas du att ange installationssökvägen och typen av lagring av profilerna.

Du kan välja mellan följande alternativ:

![](_page_33_Figure_7.jpeg)

För en standardinstallation, lämna "Delad profillagring för alla användare" markerat och klicka sedan på "Nästa".

När alla komponenter har installerats är installationen klar.

# <span id="page-34-0"></span>**4.3 Licensiering av programvara**

DpuScan kan licensieras på följande sätt:

- USB-donael
- Produkt- och aktiveringsnycklar
- DpuServer (inkl. profilhantering)

Beroende på typ av licensiering kan ett annat tillvägagångssätt vara nödvändigt.

# <span id="page-34-1"></span>**4.3.1 Licensiering via USB-dongel**

Licensiering via USB-dongeln är den enklaste formen av licensiering.

**Efter** installationen ansluter du dongeln till en ledig och obegränsad USB-port. Vänta en stund tills Windows upptäcker och installerar dongeln. Efter det kan du starta DpuScan. Inga ytterligare steg är nödvändiga.

### <span id="page-34-2"></span>**4.3.2 Licensiering via produkt- och aktiveringsnycklar**

Licensiering via en produkt och aktiveringsnyckel görs i 3 steg:

När du har installerat, starta DpuScan. Programmet kommer då att rapportera att ingen giltig licens har hittats.

![](_page_34_Picture_13.jpeg)

Bekräfta meddelandet med OK och vänta tills DpuScan har lästs in helt.

Dialogrutan för licensiering visas. Ange din produktnyckel, som du hittar på produktförpackningen. Klicka på Verkställ nyckel.

#### **DpuScan**

![](_page_35_Picture_51.jpeg)

När produktnyckeln har överförts aktiveras programmet först i 30 dagar.

#### **För permanent aktivering måste du begära aktiveringsnyckeln.**

För att göra detta, klicka på knappen "Begär aktiveringsnyckel" och ange dina uppgifter i dialogrutan som öppnas. För att kunna begära aktiveringskoden måste en registerfil öppnas genom att klicka på "Skapa registerfil ..." genereras. Spara filen på din dator och skicka den via e-post till [activation@dpuscan.com](mailto:activation@dpuscan.com) via e-post.

Efter kontrollen kommer aktiveringsnyckeln för den här datorn att skickas till dig via e-post.

För att ange nyckeln, starta DpuScan, klicka på Profiler och sedan på Licens för att öppna dialogrutan Licensiering:

![](_page_36_Picture_33.jpeg)

Ange aktiveringsnyckeln som du fick via e-post i fälten och klicka sedan på Verkställ nyckel för att helt och permanent aktivera din produkt.

#### **DpuScan**

![](_page_37_Picture_61.jpeg)

Detta slutför licensieringen och aktiveringen.

### <span id="page-37-0"></span>**4.3.3 Licensiering via en DpuServer**

Användningen av en DpuServer görs vanligtvis i större, komplexa installationer. En beskrivning av dessa miljöer ligger långt utanför omfånget för den här dokumentationen. För information om möjligheter och inställningar i DpuServer-miljön, se de detaljerade manualerna för de enskilda produkterna.

### <span id="page-37-1"></span>**4.4 Nästa steg**

Katalogen \Documentation\ på installationsmediet innehåller detaljerade manualer i PDF-format, som förklarar alla ytterligare steg för att använda DpuScan i detalj.

För det första finns det en användarmanual. Denna ger en grov översikt över programmets mångsidiga funktioner.

För att ställa in programvaran, dvs. för systemadministratörer, finns referenshandboken tillgänglig på mediet i katalogen \Dokumentation\, denna kan du skriva ut vid behov.

Dessutom innehåller katalogen \Documentation\ många individuella manualer, t.ex. för de olika plugin-programmen. Ta gärna en titt!

![](_page_39_Picture_1.jpeg)

Janich & Klass Computertechnik GmbH Zum Alten Zollhaus 24 D-42281 Wuppertal Deutschland / Germany / Allemagne Tel.: +49 202 2708-0 Fax : +49 202 700 625 <https://janichklass.de/>

408.880523.000 6